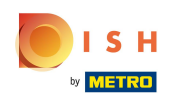

In this tutorial, we will show you how to set up a pin for the DISH app.  $\odot$ 

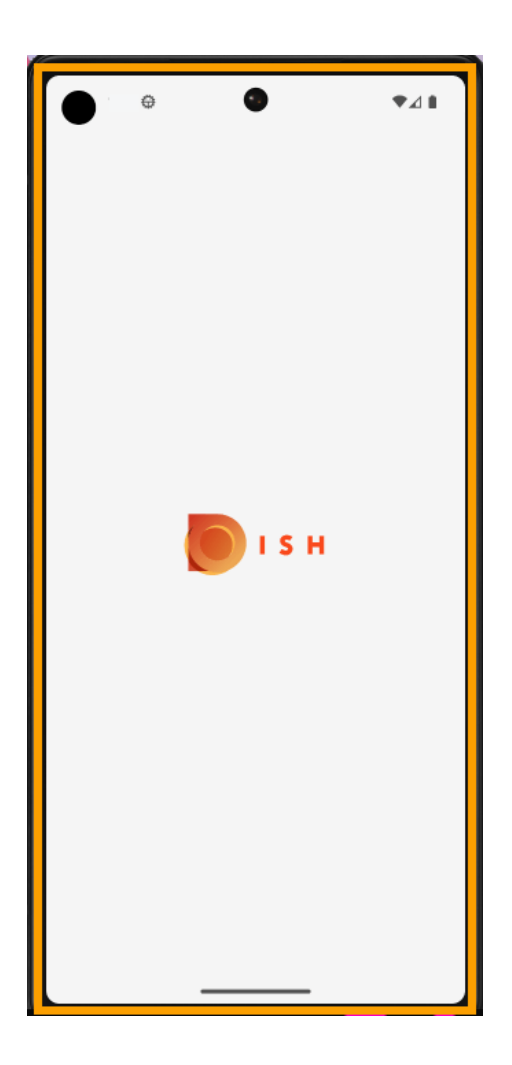

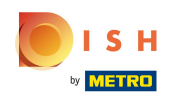

Create an account first or click Log In if you already have an account to continue.  $\boldsymbol{0}$ 

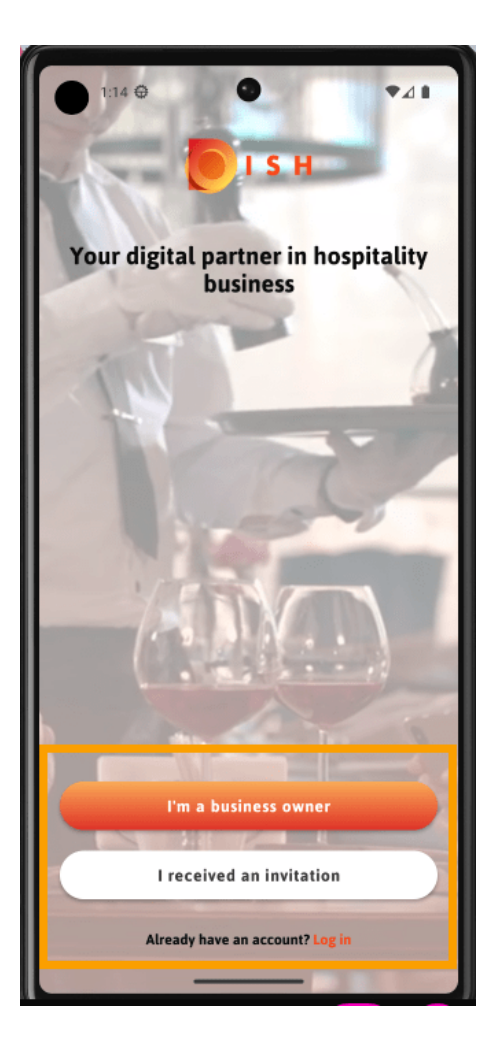

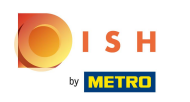

In this step, enter your login details.  $\boldsymbol{\theta}$ 

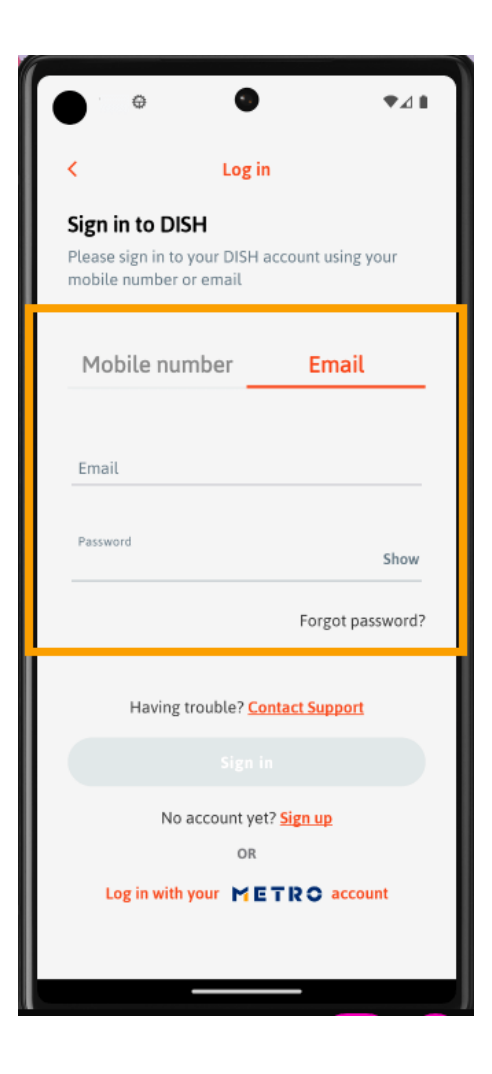

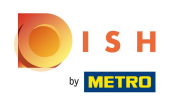

A window will appear. Now click on Set up now to set the pin.  $\boldsymbol{0}$ 

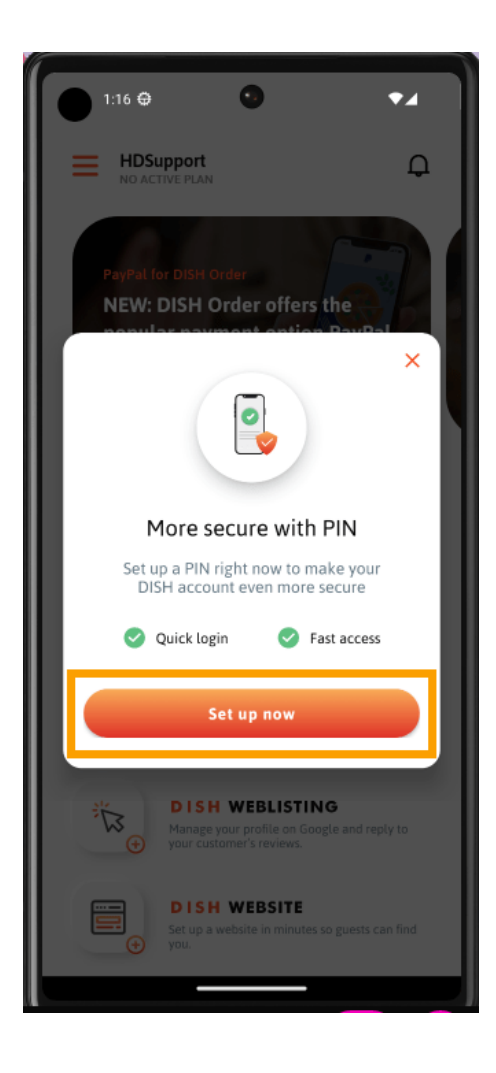

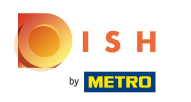

Now enter the four-digit pin you chose.  $\boldsymbol{0}$ 

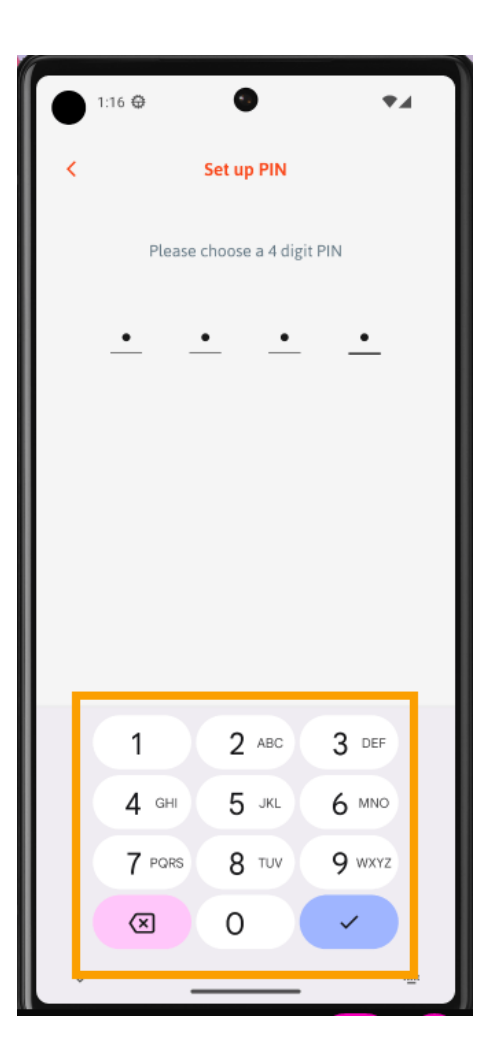

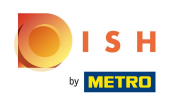

## Repeat the pin entry to confrm it.  $\bullet$

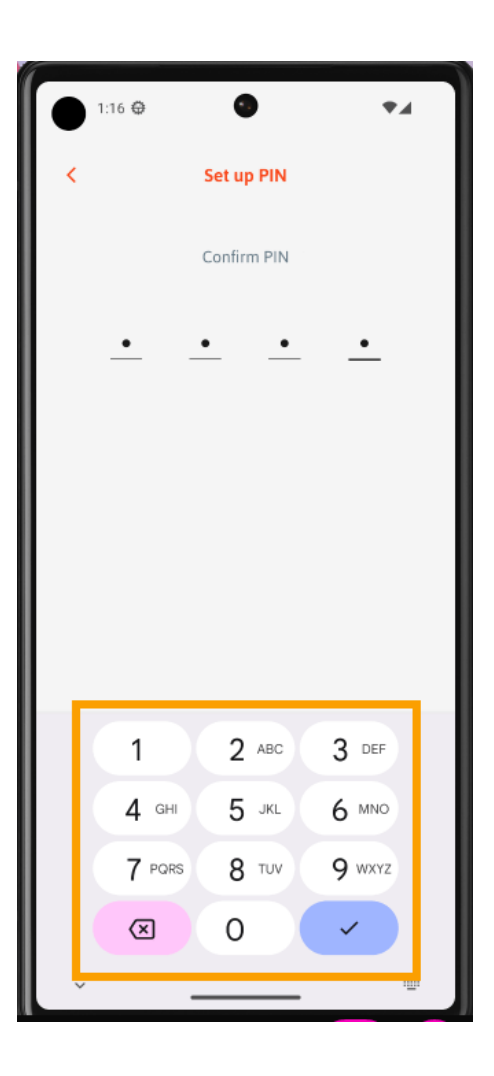

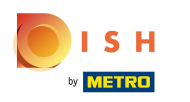

Your pin combination is now set.  $\overline{0}$ 

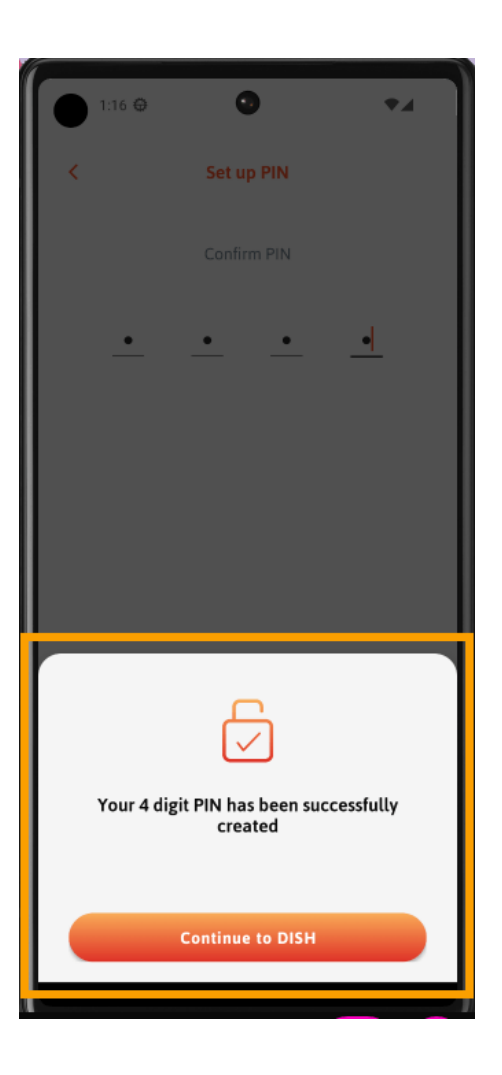

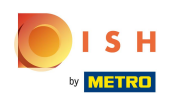

If you want to change the pin, click on the menu icon.  $\bigcap$ 

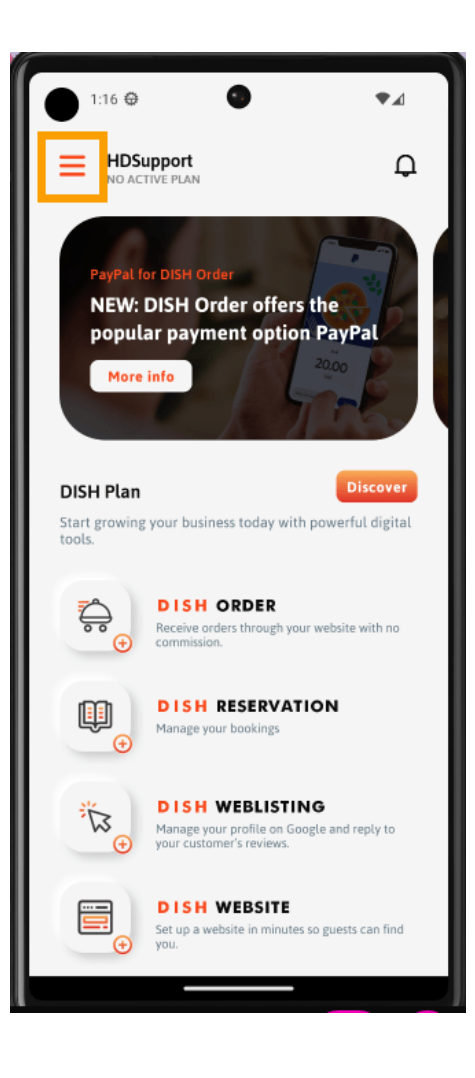

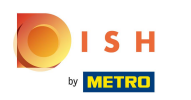

#### Click MY ACCOUNT.  $\boldsymbol{0}$

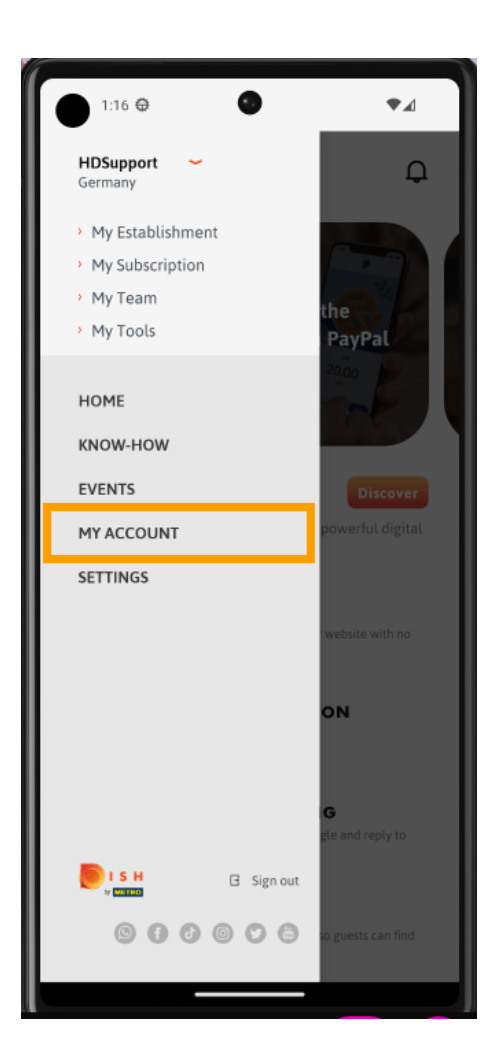

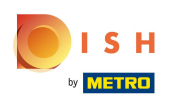

# Tap the PIN tab.  $\boldsymbol{0}$

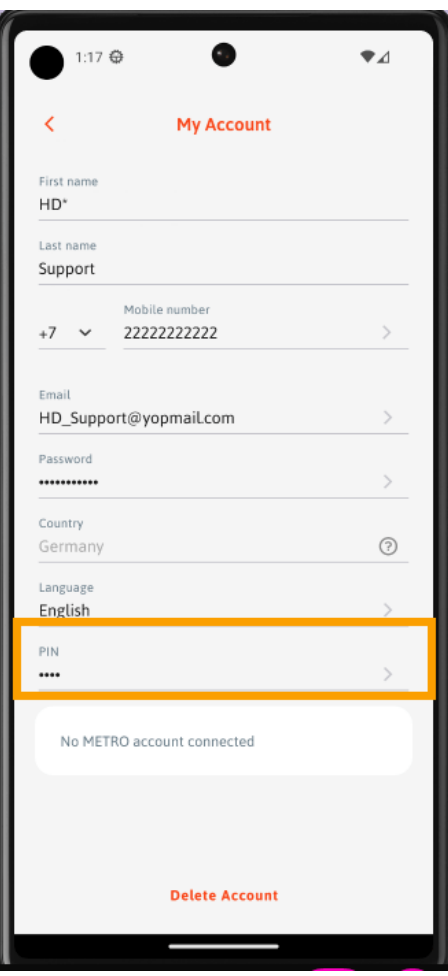

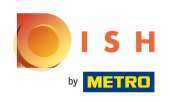

A window appears, tap on Continue.  $\overline{0}$ 

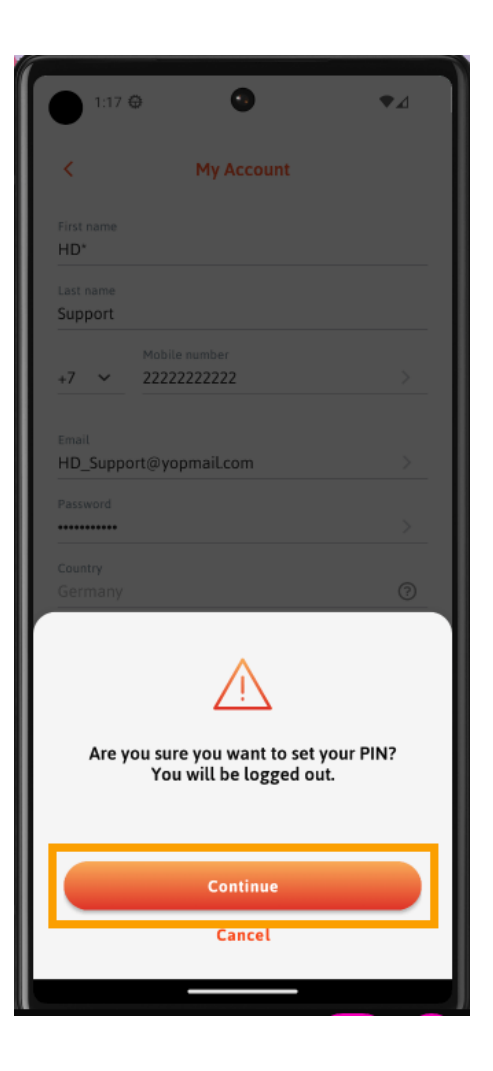

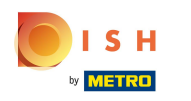

You will be logged out. Log in again by tapping on Log in.  $\boldsymbol{0}$ 

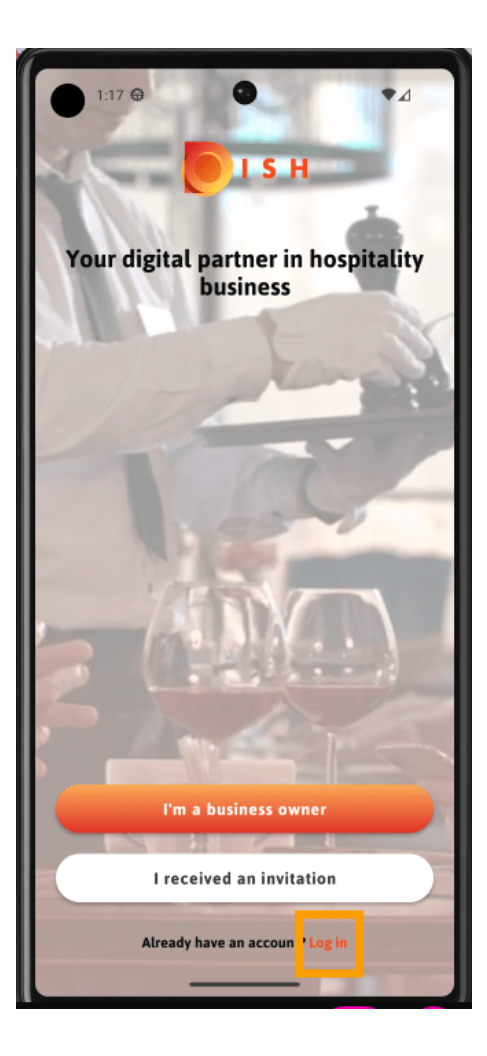

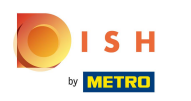

#### Enter your login details.  $\overline{\mathbf{0}}$

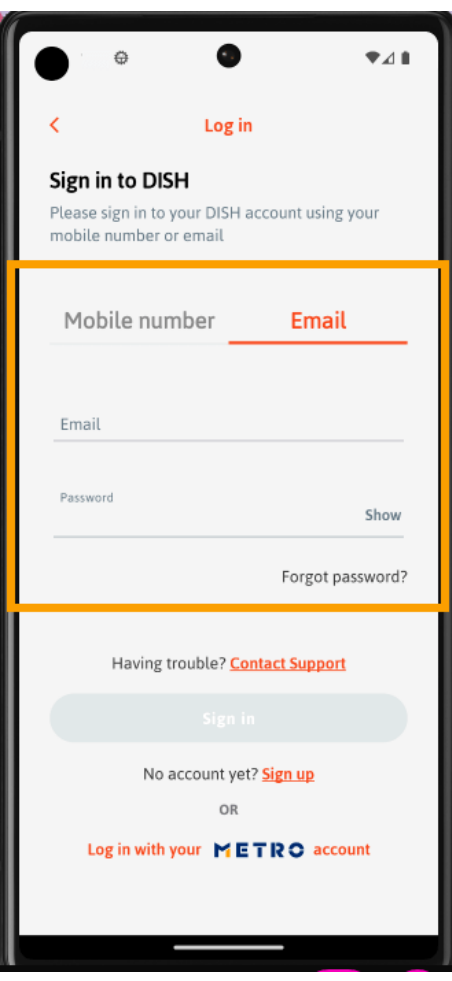

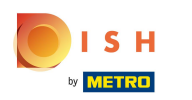

### Now enter the new pin.  $\boldsymbol{0}$

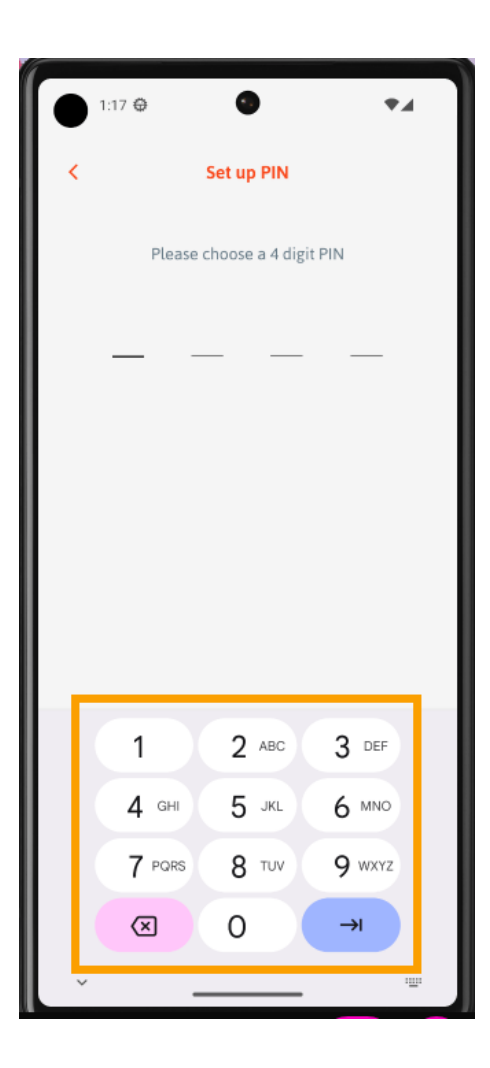

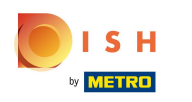

## Repeat the pin to confrm.  $\bullet$

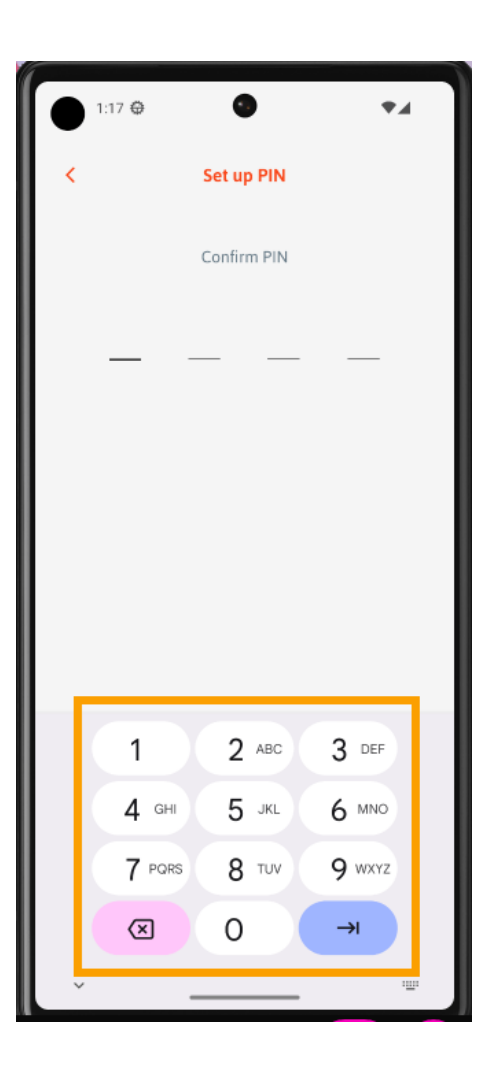

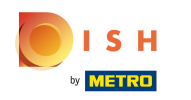

A window with the confrmation will appear. That's it. You're done.  $\odot$ 

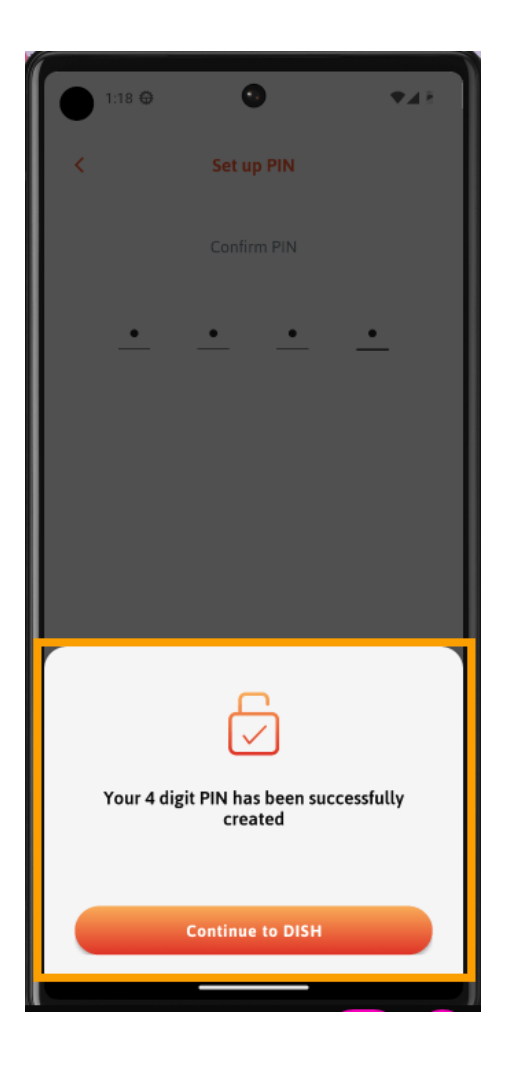

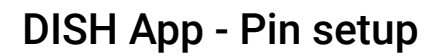

ISH

by **METRO** 

 $\overline{\phantom{0}}$ 

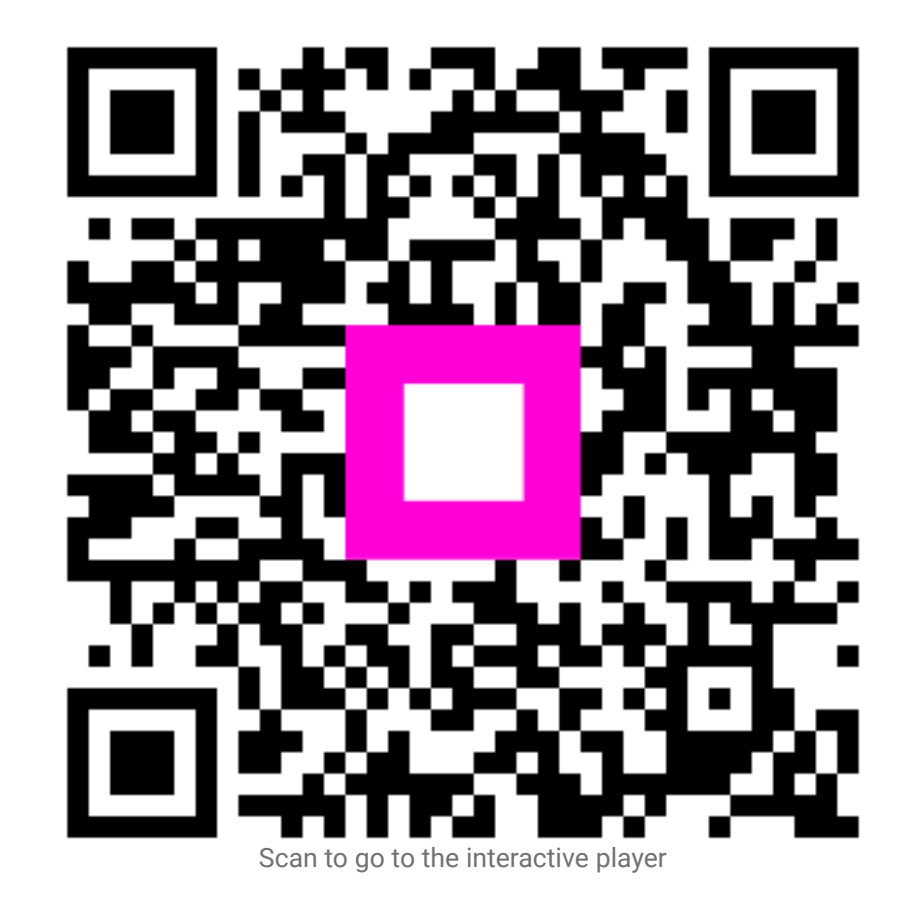